# E2EE - Installation

- [Prerequisites](#page-0-0)
	- [Community](#page-0-1)
	- [Enterprise](#page-0-2)
- [Installation](#page-1-0)
	- [Demo License Key](#page-1-1)
- [Download](#page-2-0)
- [Manual Installation](#page-2-1)
- [Administration Setup](#page-3-0)
- [FAQ](#page-4-0)
	- [I got a valid license, but when installing it, I still get a message that the system is unlicensed.](#page-4-1)
	- [Are there any file size limitations?](#page-4-2)
	- [How long do you have to wait to have a file de-/encrypted?](#page-5-0)

# <span id="page-0-0"></span>**Prerequisites**

You need access to the server running ownCloud in order to install the E2EE app.

- [ownCloud 10](https://owncloud.org/install/) Installation with following optional apps installed:
	- **Activity**:<https://marketplace.owncloud.com/apps/activity> to be able to view E2EE related events in the activity log
	- **Guests**: <https://marketplace.owncloud.com/apps/guests>>= 0.5 to be able to share with guests by email address, i.e. users that do not have an account on the ownCloud Server

### <span id="page-0-1"></span>**Community**

Unfortunately, the market place can install e2ee directly only with an active enterprise license. But you can download the latest version from [https:](https://marketplace.owncloud.com/apps/e2eeshare) [//marketplace.owncloud.com/apps/e2eeshare](https://marketplace.owncloud.com/apps/e2eeshare) and install it manually in apps-external or apps:

```
# Download to ~/Downloads, then (as root) do:
cd /var/www/owncloud/apps-external
tar -xzf ~/Downloads/e2eeshare-*.tgz
```
### <span id="page-0-2"></span>**Enterprise**

To enable/install these go to:

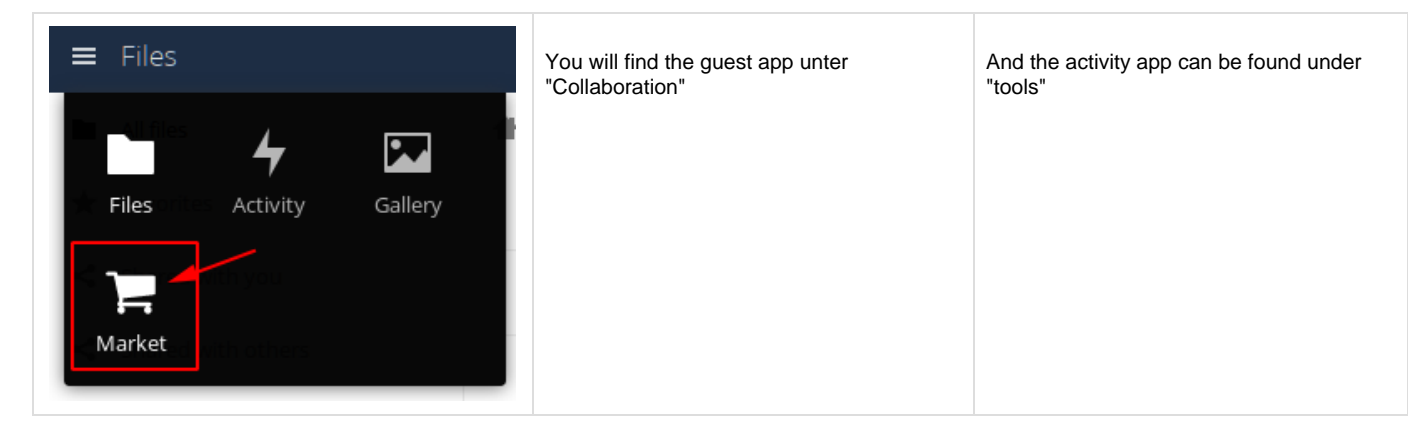

# <span id="page-1-0"></span>Installation

You can find the newest E2ee release in the market place:

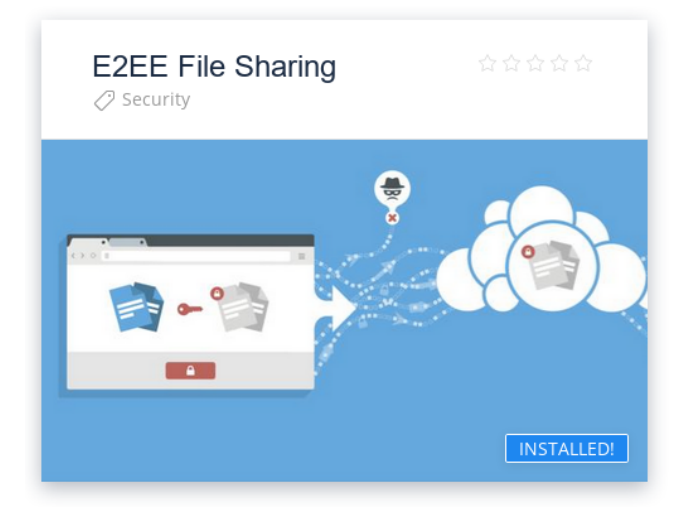

If you have problems using the marketplace app, you can also download the version from <https://marketplace.owncloud.com/apps/e2eeshare> and install it manually.

### <span id="page-1-1"></span>**Demo License Key**

You can test E2ee using http(s)://localhost or http(s)://localhost/owncloud for up to 10 users. If you need any other domains for testing, please contact sales@epikshare.com with the exact URL you want to test with.

-----BEGIN LICENSE-----TG1jMTtVZDNtcTQxSEx6VlpvaGNVUVhwckN2OTJudytySERMYkVweFJFZ2FtcTZZWUtuS3JBMj VO. Z0FPaTZucTV4VzQ3Y0tMZzIrZ1QrbGZhZG9nZUZPcldMU2pTTVExV2RTM1RKK0tmb0NjSnNTZH hR UzZFQ1NnS0pycnYrOHhhRDNNdFpwWHV3U0EwUmg4TjNsRHN0bzNmbXBhMjg3ZHlsb1ZVTWRxby  $t1$ cEhaZnhZKy9aRTR0OUtJdE8wRVVabklxM2VGSm1NZDR6cnNBMy9KdzhCY1I5RHAwSFZudDFzQV  $\circ$ <sup>4</sup> SWVBY1FiamR0a3RZUnpuS0R2bVc4RkVQZXJqdmx0VWU5Qmo3elRXSFhXYkxmRFFNR2h0ZGZ3bz Yx aEprMnFxUWZZV3B2NXkwTGxlQkd4RzI5MDR6VzhSVDhYT2NrZElUQ0JlamJnYWtYcGpUMEZZVD  $A2$ bFBQRXc9PTtkVDB5TURJMU1EWXpNRHRrUFdoMGRIQnpPaTh2Ykc5allXeG9iM04wSTJoMGRIQT  $7.1<sub>M</sub>$ eTlzYjJOaGJHaHZjMlFqYUhSMGNITTZMeTlzYjJOaGJHaHZjMlF2YjNkdVkyeHZkVlFqYUhSMG NE b3ZMMnh2WTJGc2FHOXpkQzl2ZDI1amJHOTFaQ05vZEhSd2N6b3ZMekV5Tnk0d0xqQXVNU05vZE hS d09pOHZNVEkzTGpBdU1DNHhPMmc5T0daaFpqTmhPV1ppWVRkbE16TXpPV05tTmpGak1UUTFNRE Jr TURRM09EZzFORGM1WXpKbE5EdGpQVEV3TzJVNztGeFJCZW1zSy8zYWZENnNjTXRzU25GRVNCcV  $k<sub>9</sub>$  $---END$ LICENSE-----

## <span id="page-2-0"></span>Download

Download the latest e2eeshare version from https://marketplace.owncloud.com/apps/e2eeshare If you have ownCloud enterprise you can use the marketplace to install the current version of e2ee-share.

# <span id="page-2-1"></span>**Manual Installation**

- 1. Find you apps folder within your ownCloud installation (Linux: /var/www/owncloud/apps-external)
- 2. Unzip the e2eeShare package into this folder:

```
cd /var/www/owncloud/apps-external
tar -xzf ~/Downloads/e2eeshare-*.tqz
```
3. Verify that the zip is successfully extracted:

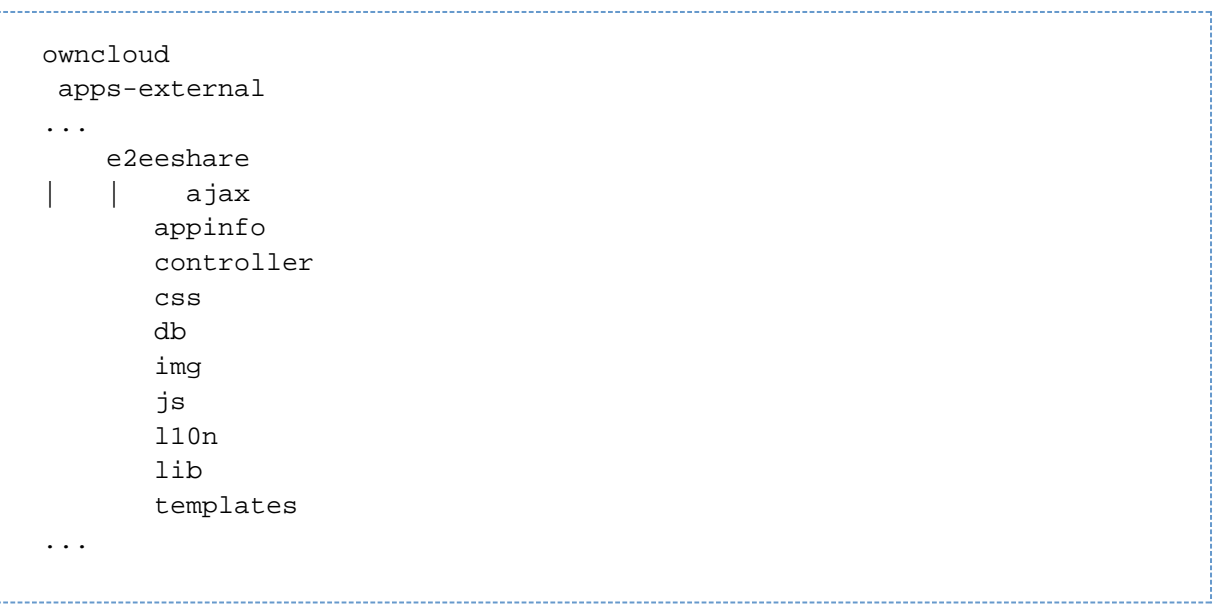

4. Login to ownCloud as the admin user. You might be asked for an upgrade, if the E2EE app was installed before.

# <span id="page-3-0"></span>Administration Setup

1. Open the Admin Settings and visit the

#### Encryption Ω.

section. Enter your license key in the provided text area:

#### License Key

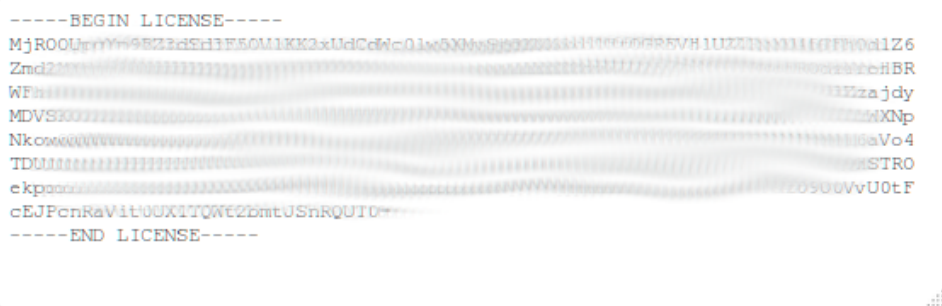

#### **Change license**

Your license is active until May 7, 2020

For trial purposes e2ee includes a valid license for localhost. If you want to try it out on a real environment you can request a demo license by providing your owncloud url (before the index.php)

2. Select, which key storages will be available for your users. You may provide different settings for ownCloud and guest users.

## **Key Storage**

Select below which private key storages are provided for e2ee Users.

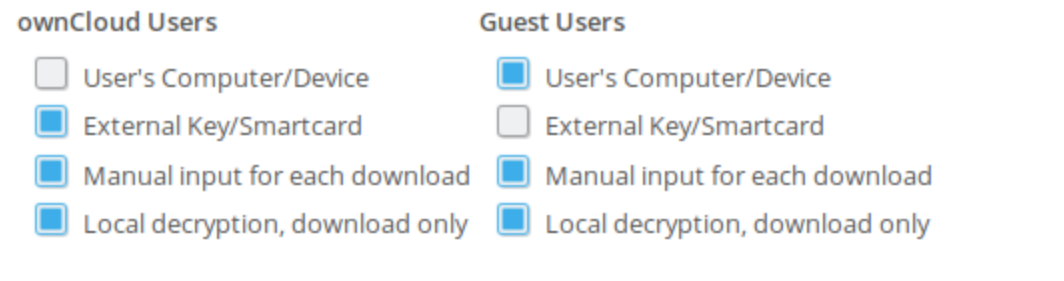

If you provide more than one key storage options, users have to set up their key storage in their personal settings prior to being able to read and save encrypted files. This must be communicated in advance to avoid any confusion.

3. By default all users are enabled to use the E2ee app. If you want to restrict usage to specific groups only, you may set them in the Author ized Groups section. If you provide one or more groups here, only members of those groups may set a folder as E2ee encrypted. Click the apply button, when you are done.

Authorized Groups

### $*$  admin

By default all users are enabled to user the E2ee app.

If you provide one or more groups here, only members of those groups may set a folder as E2ee encrypted. (guests and E2EE enabled (virtual group) are virtual groups and cannot be selected).

### Apply E2ee Groups

4. If you have the Guests app installed, make sure e2eeshare is added to the app whitelist. The Guests app is found in the

#### Sharing ≺

section.

Guests

Guest users are grouped under a virtual group in the user manager

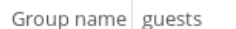

Limit guest access to an app whitelist

settings, avatar, files\_external, files\_trashbin, files\_versions, files\_sharing, files\_texteditor, activity, firstrunwizard, gallery, notifications, e2eeshar

Reset whitelist

# <span id="page-4-0"></span>FAQ

#### <span id="page-4-1"></span>**I got a valid license, but when installing it, I still get a message that the system is unlicensed.**

<span id="page-4-2"></span>This usually happens, when you did not specify correct URL(s) for your license keys. Make sure to send us the exact URL(s) the system will be visible from (i.e. https://example.com/owncloud) -> basically everything before index.php. If you plan to use different URLs for the same installation make sure to send us all of them.

### **Are there any file size limitations?**

#### Short Answer: no

Long Answer: It depends on your browser, operating system and available RAM. Since the en-/decryption takes place in your browser the file needs to fit within the available memory. Depending on you configuration it should not be a problem sharing files > 2GB although the additional en-/decryption process might require you to wait for quire some time.

### <span id="page-5-0"></span>**How long do you have to wait to have a file de-/encrypted?**

De-/Encryption times for small files (<20MB) are barely noticeable on modern systems or even mobile devices. The larger the file gets the more noticeable is the wait after downloading (or before upload starts) - always depending on your hardware.